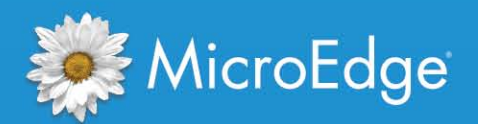

# GIFTS Online® 360 Reporting

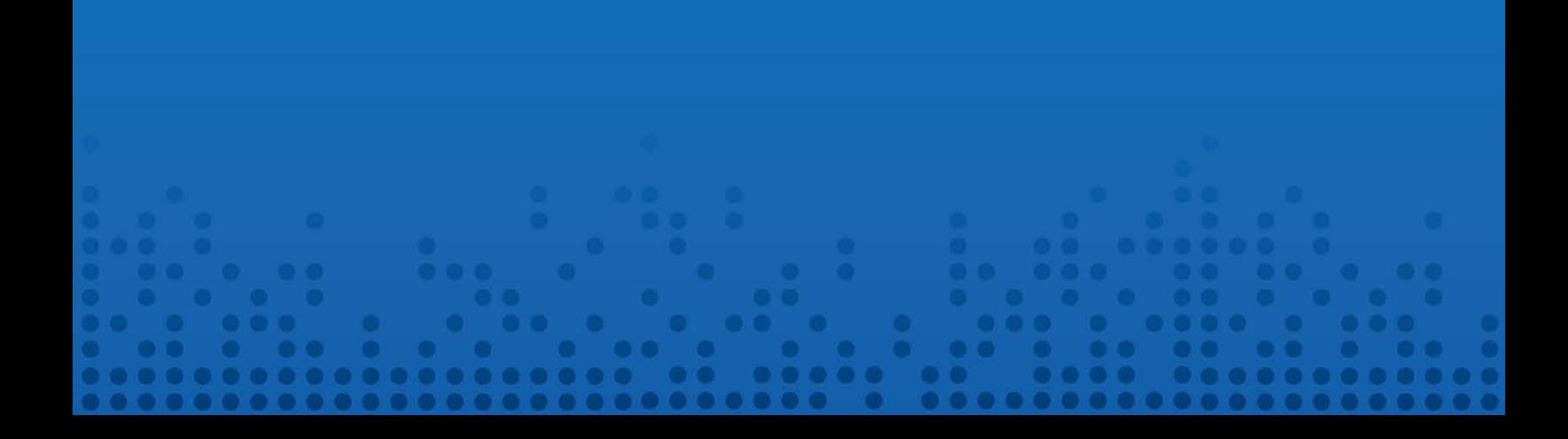

#### **Legal Notice**

The software described in this document is furnished under a license agreement. The software may be used or copied only in accordance with the terms of the agreement. No part of this document may be reproduced or transmitted in any form or by any means, electronic or mechanical, including photocopying and recording, for any purpose without the express written permission of MicroEdge, LLC. Information in this document may be revised from time to time without notice.

U.S. Government Users: Use, duplication, or disclosure is subject to the restrictions as set forth in the Rights in Technical Data and Computer Software clause at DFARS 252.227-7013 subparagraph (c)(1)(ii), or the Commercial Computer Software -- Restricted Rights at CFR 52.227-19, subparagraphs (c)(1) and (2), as applicable.

Manufacturer is MicroEdge, LLC. 619 W. 54th Street, New York, NY 10019.

Copyright 2014 by MicroEdge, LLC. All rights reserved.

Part number: AngelPoints 360 Reporting User's Guide

Publication date: February 2015

360 Reporting, GIFTS, GIFTS Alta, Employee GIFTS, Matching GIFTS, Volunteer GIFTS, GIFTS Connections, MyGIFTS, DonorCentral, SuggestionCentral, FIMS, Award, Riverside Grants, and the Grants Manager are trademarks of MicroEdge, LLC. Other brands, or products, are the trademarks or registered trademarks of their respective holders, and should be treated as such.

# **Contents**

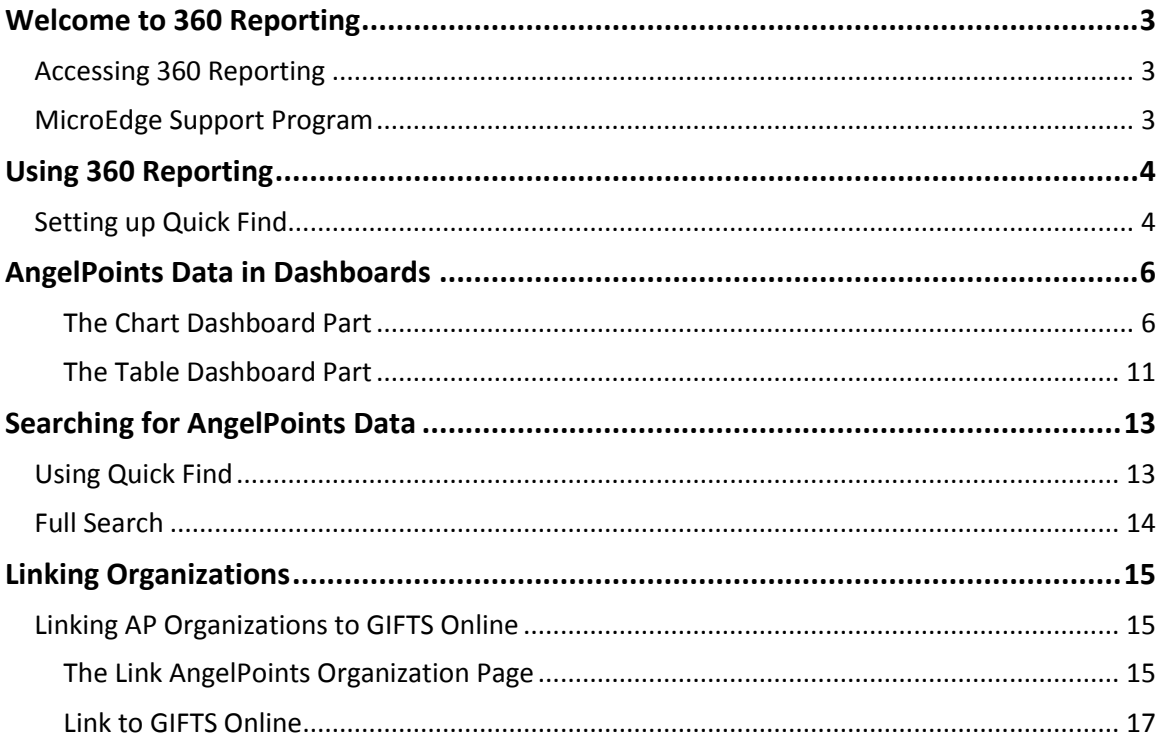

# <span id="page-3-0"></span>**Welcome to 360 Reporting**

360 Reporting leverages existing technologies to provide GIFTS Online users with access to their AngelPoints data as well.

### <span id="page-3-1"></span>**Accessing 360 Reporting**

To access 360 Reporting, first log into your GIFTS Online site.

Once logged in, you will notice new buttons under the Full Search button on the header for GIFTS Online and AngelPoints.

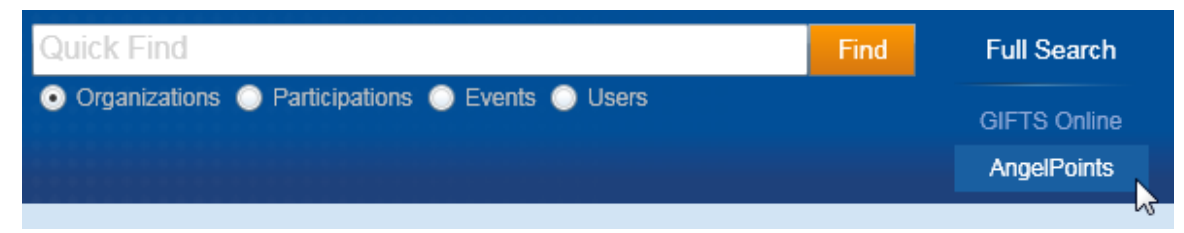

These are the 360 Reporting toggle buttons which allow you to switch quickly between your GIFTS Online and AngelPoints Quick Find options.

### <span id="page-3-2"></span>**MicroEdge Support Program**

As a GIFTS Online, you receive unlimited telephone consultation on the use of the software, assistance in error isolation and correction, and prompt furnishing of any available problem solutions relating to 360 Reporting.

Our toll-free Technical Support hotline is available Monday through Friday, 8:00 A.M. to 8:00 P.M. Eastern time.

You may contact MicroEdge's Technical Support Team as follows:

**Phone** (877) 704-3343 **Fax** (212) 757-1784 **Email** helpdesk@microedge.com

For details about our support policies, please refer to the Support & Service Guidelines document. If you have any questions regarding the Maintenance and Support Program, please contact our Client Administration Representative at 1-800-899-0890, option 6, then 2, who will be happy to assist you.

# <span id="page-4-0"></span>**Using 360 Reporting**

Managing your AngelPoints data via 360 Reporting will be very similar to GIFTS Online.

You can perform many of the same actions on your AngelPoints data as you do on your GIFTS Online data.

- Quick Searches
- Full Searches
- Advanced Searches
- Views
- Saved Searches
- Display AngelPoints data in Table and Chart dashboard parts

### <span id="page-4-1"></span>**Setting up Quick Find**

By default the Quick Find for AngelPoints will only display the Organizations radio button.

To configure Quick Find search options, click the **Quick Find** link in the Preferences section of the User menu.

This will open the Quick Find Options form.

Be sure to click the **AngelPoints** radio button at the top.

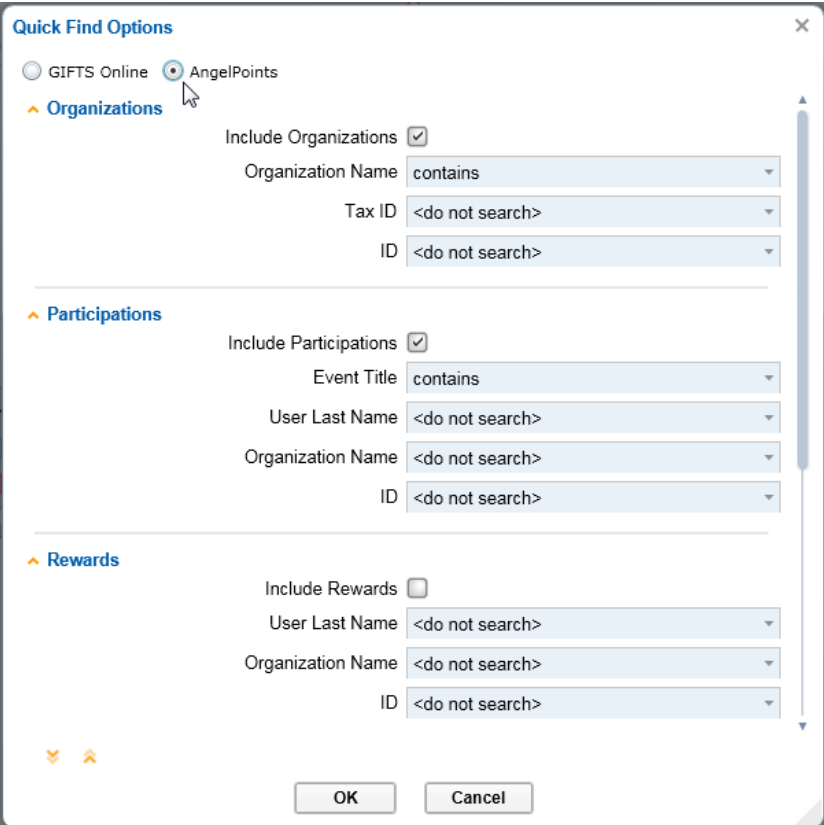

On this form you can:

- Specify the data fields to be searched when a specific record type is selected.
- Enable other record types to be available under the **Quick Find** field by checking the **Include** box.

The table below specifies all the available AngelPoints record types and search fields available for each:

**NOTE:** Some fields are set to <do not search> by default to improve search performance. They can easily be enabled by accessing the Quick Find Options and changing the setting.

Also note that some of these Record Types are only shown based on your site's configuration. For example, if your site is not configured for Rewards, you would not see the Rewards Record Type here.

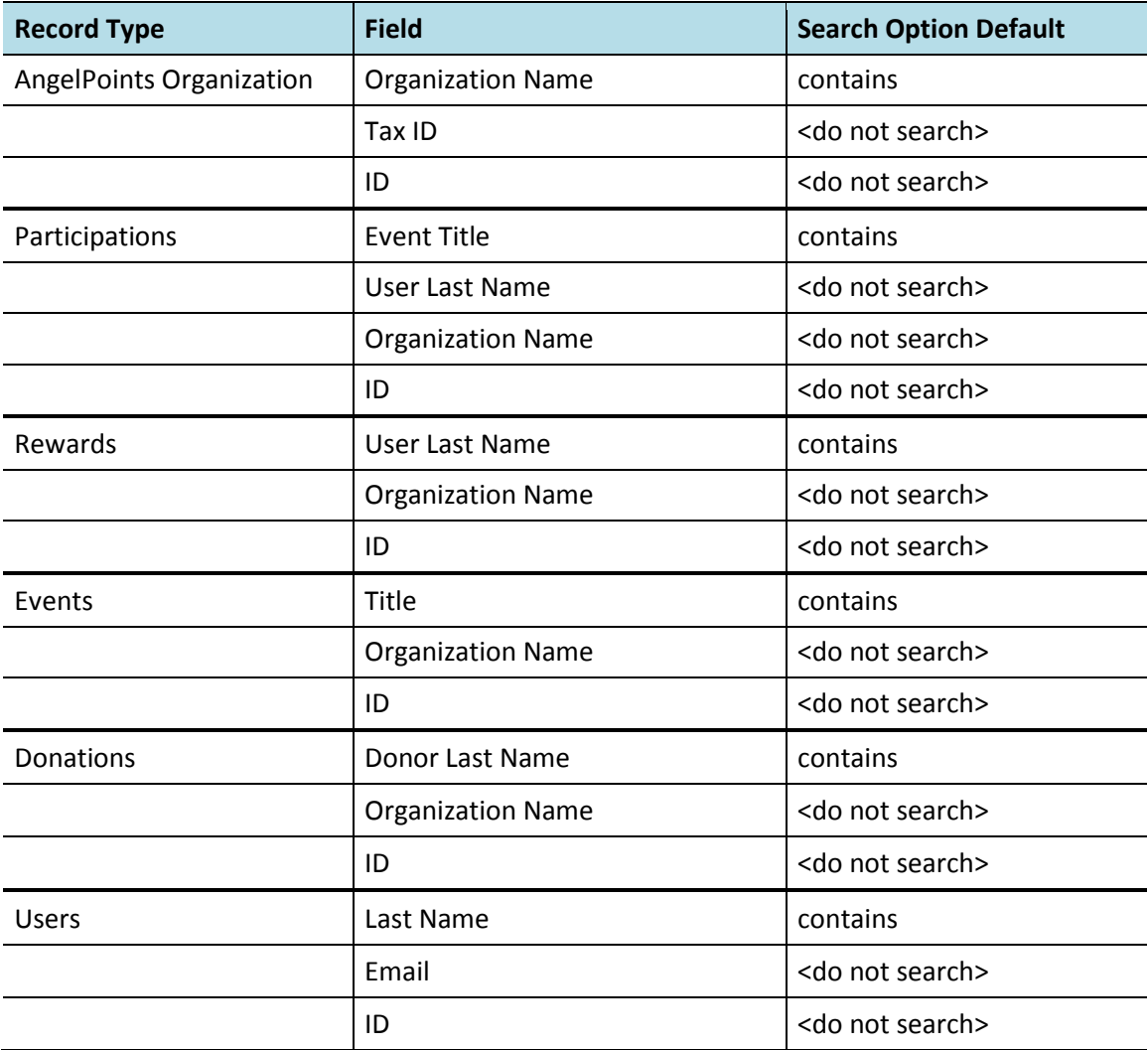

# <span id="page-6-0"></span>**AngelPoints Data in Dashboards**

As with GIFTS Online, you can create multiple dashboards to display your AngelPoints data.

The following dashboard parts are available:

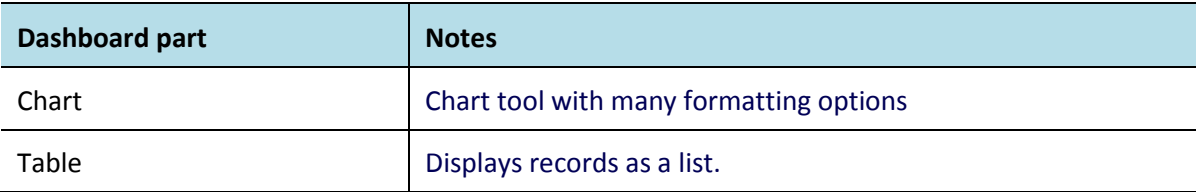

#### <span id="page-6-1"></span>**The Chart Dashboard Part**

The Chart dashboard part allows you to place charts with AngelPoints data on home page of any user.

#### **Add a Chart**

To add a Chart dashboard part:

- 1. On the Dashboard's menu, click **Add Part**
- 2. On the Add part form, select **Chart**.
- 3. There are actually two pages to the chart configuration process:

a) The first page lets you set up search parameters and grouping requirements.

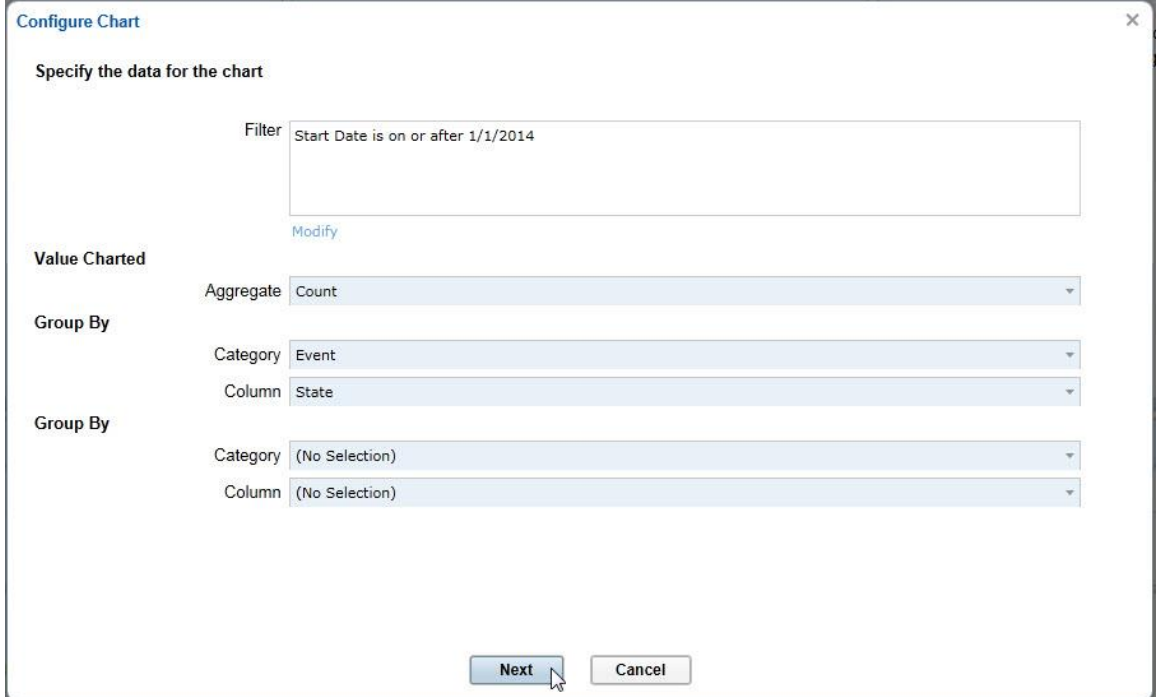

b) The second page is where you set up visual aspects such as Title, Chart type, Header/Footer text, etc.

See **Chart Options** below for details regarding all the settings available.

- 4. Make changes as necessary on the settings forms.
- 5. Click **Next** on the first page to go to page 2.
- 6. On page 2, a preview area will show you what your chart will look like as you make changes.
- 7. To complete your chart and place it on the dashboard, click **Save**.

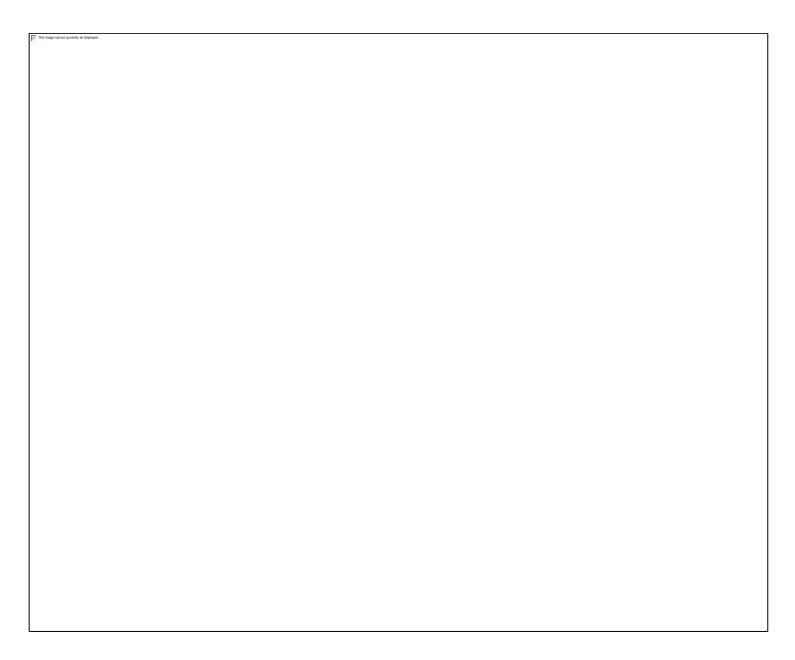

#### **Chart Options**

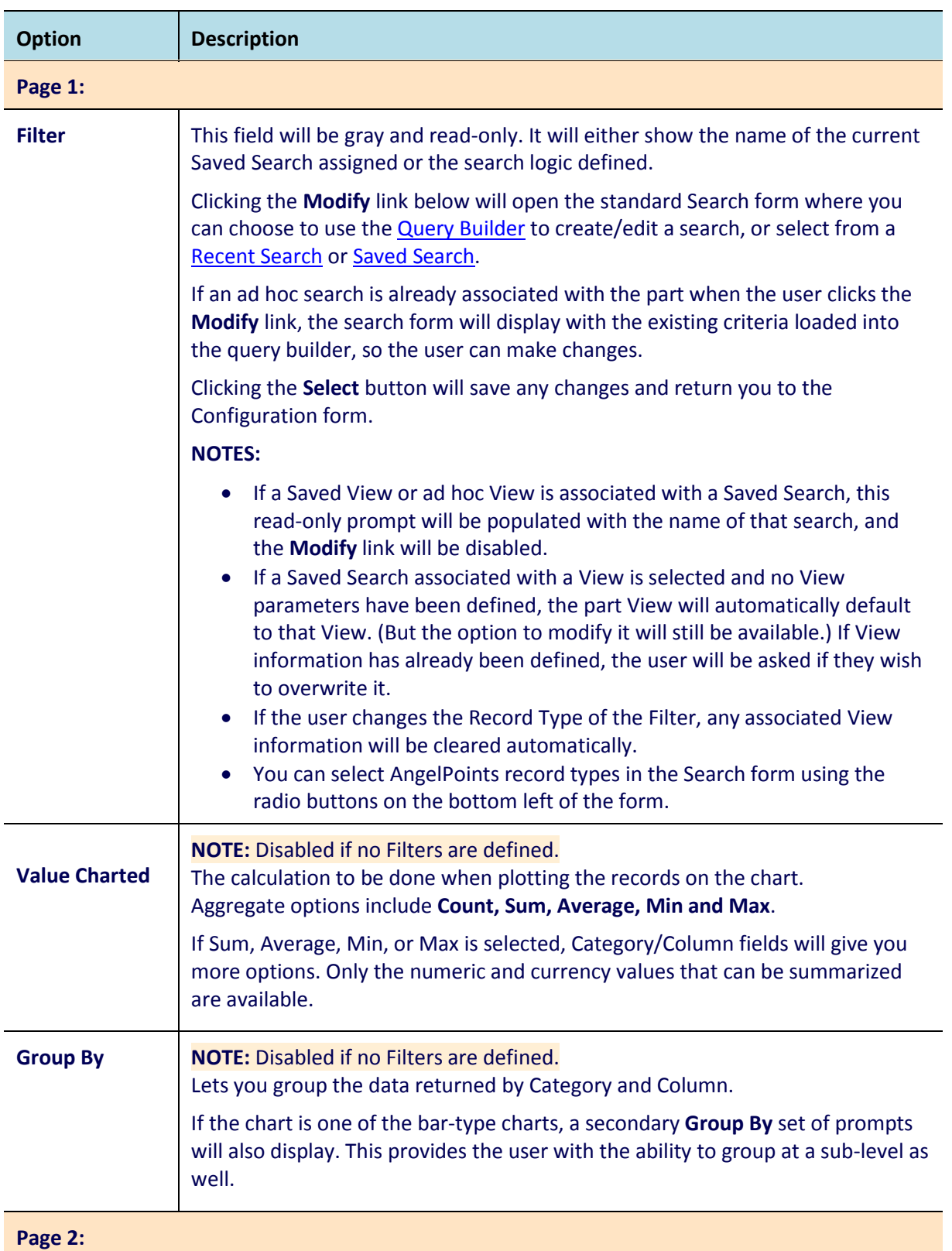

This section discusses the configuration options in the Chart Settings form.

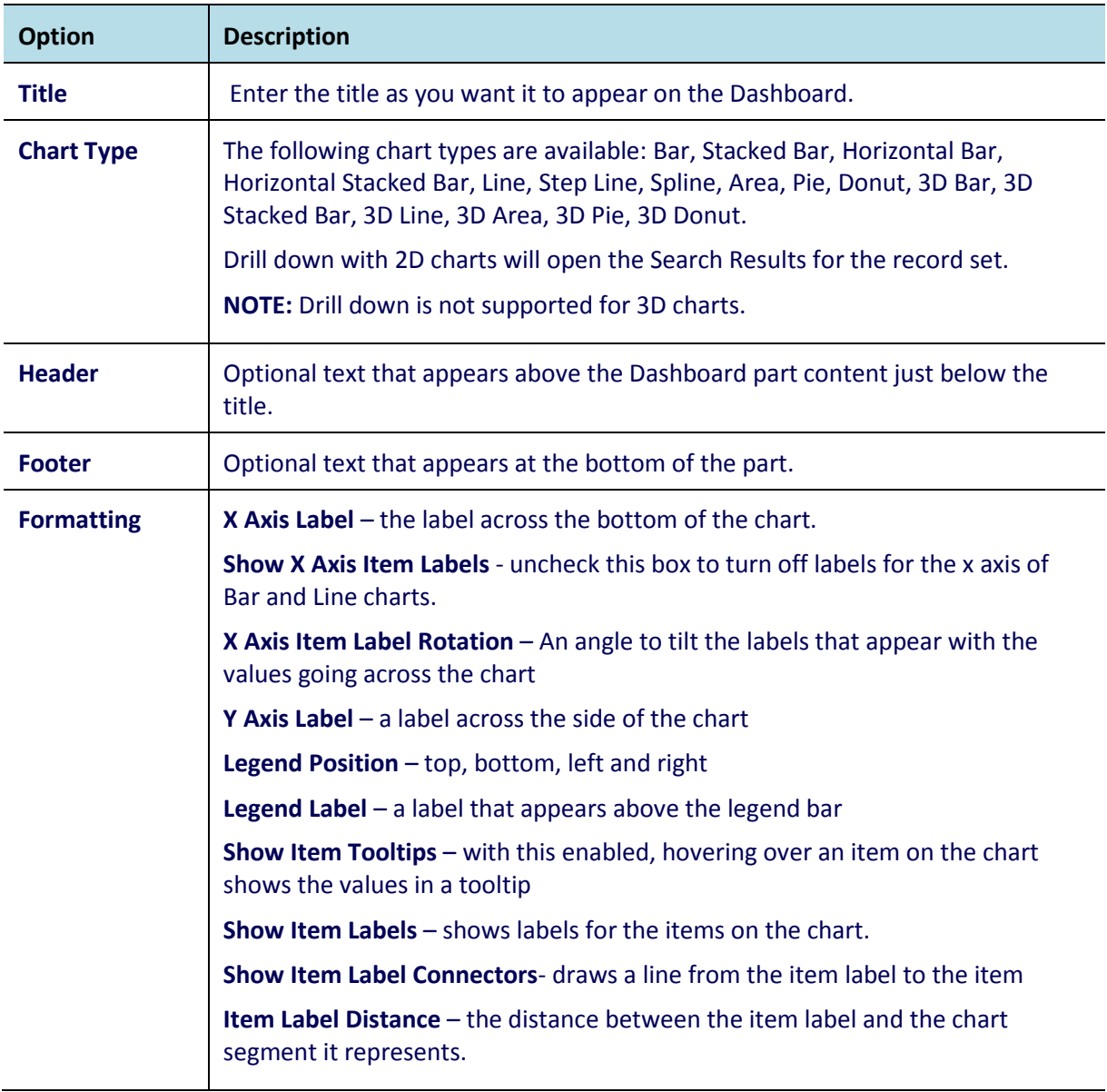

#### **Viewing Chart Details**

You can click on a section of a chart to view the list of records represented and then drill-down to individual records.

**NOTE:** 3D charts do not have the drill down feature.

To return to the Dashboard, click the **GIFTS Online logo**.

#### **Exporting Charts to Excel**

Chart parts displayed on a dashboard can also be exported to Excel with a simple click of your mouse.

Right-clicking anywhere on a chart part will display an Export Chart option in the lower left corner.

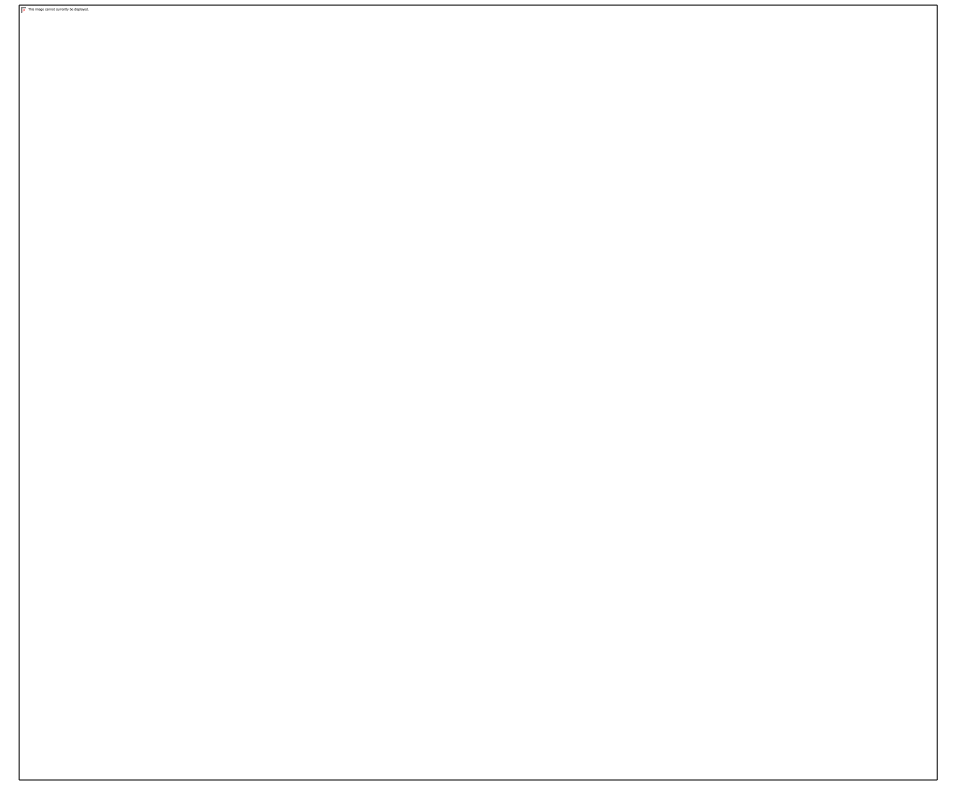

Clicking on Export Chart will open a Windows browse window allowing you to name the export file and Save it to a location of your choice.

Available Export formats include:

- MS Excel
- PNG (Portable Network Graphic format)
- BMP (Bitmap image format)
- XPS (XML Paper Specification)

**NOTE:** If exported to Excel, when you open the saved file a warning message may be displayed. Simply click **Yes** to continue. It's OK to open the file. You may need to **Enable Editing** if modifications are required.

#### <span id="page-11-0"></span>**The Table Dashboard Part**

The Table dashboard part is a new generic dashboard part that will use a Saved Search or View to construct the table. You will be able to use all of the content options that can be seen in the Search Results.

#### **Adding a New Table Dashboard Part**

To add a new Table dashboard part:

- 1. Click **Add Part** on the Dashboard.
- 2. Select **Table** from the dashboard part menu and modify the Title, Header, Footer, Filter, and View assigned.

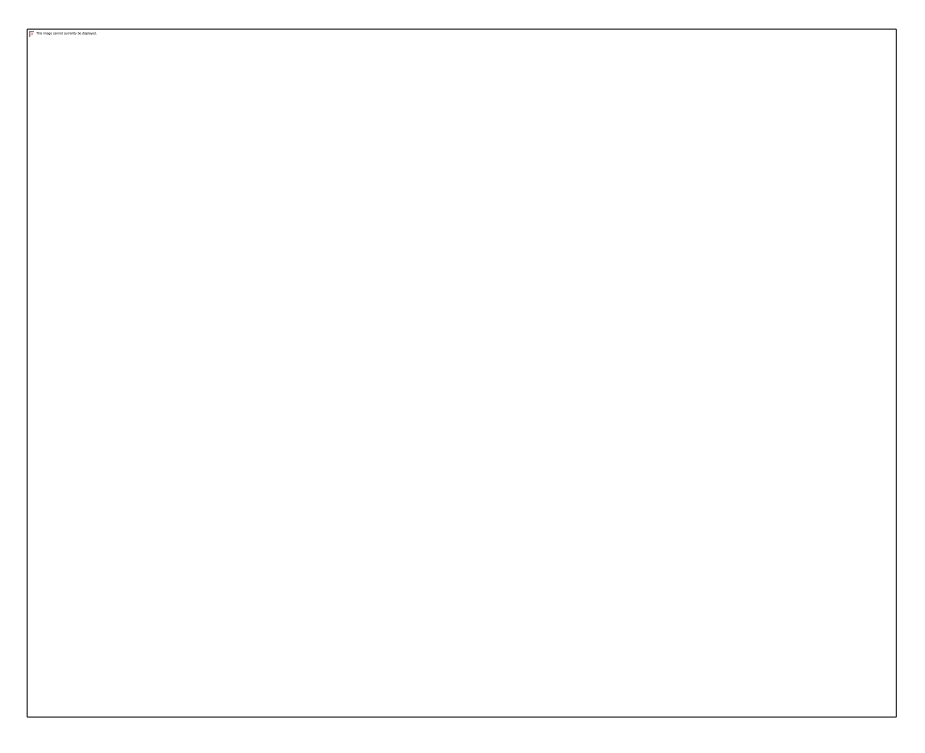

- 3. The **Filter** field will at first be blank, so click the **Modify** link below it to open the Search form.
- 4. On the Search form, select a Saved Search or use the Query Builder to create a new search. Note that you can click on the AngelPoints radio button in the bottom left to access AngelPoints record types.
- 5. The **View** drop-down can be used to select a standard view or a saved view, if available.
- 6. Click **Save** when done to return to the Dashboard.

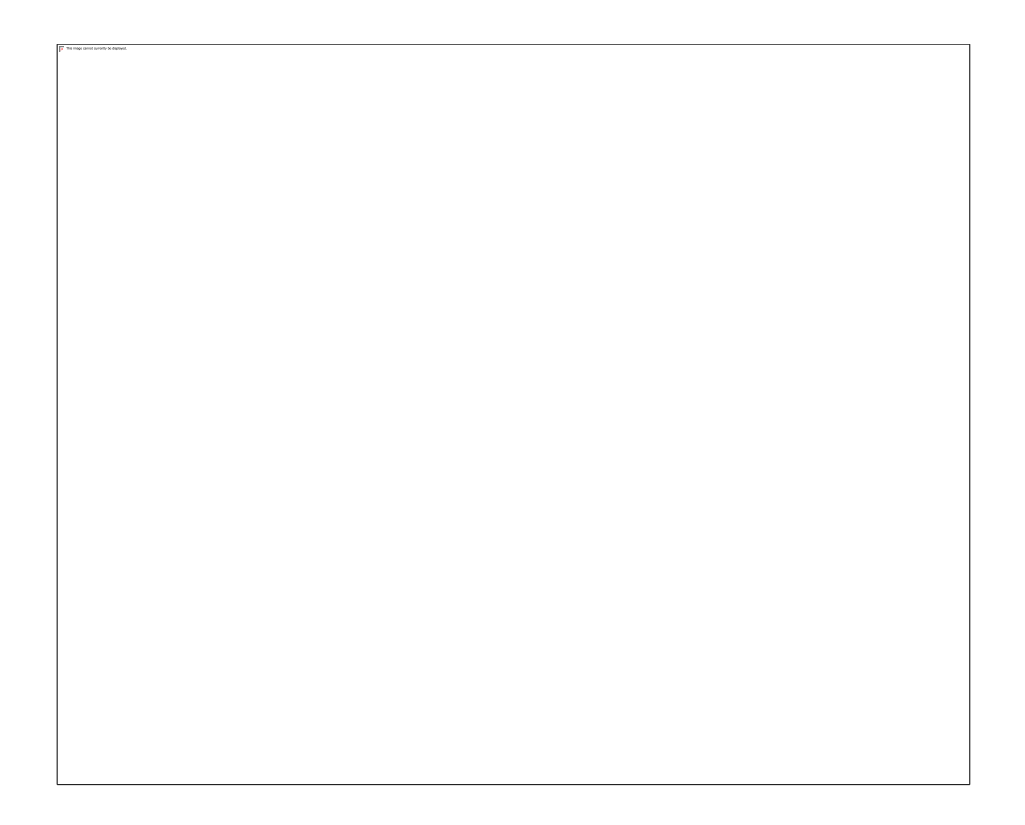

**Filter:** All table dashboard parts are associated with filters that determine the data to be displayed. The user can associate a Saved Search, or create a new query just as they would do from the standard Search popup.

- The field will display the name/criteria of the current search.
- The **Modify** link will open a version of the Search popup.
- This version of the popup differs from the standard in the following ways:
	- o The Search button is relabeled **Select**.
- If you choose a Saved Search or click **Select**, the search popup will close and the Filters for the dashboard part will be updated accordingly.
	- o Note that if the user changes the Record Type here, then the View selection (described below) will be reset to "(defaults)".

**View:** This drop-down determines the columns and sort order for the table.

The user will have the option of using the system defaults (the default option) or choose a Saved View. There is no link here to create or modify a saved view.

If the dashboard part has been created from the Search Results, it will use whatever columns and sorts were in place on the Search Results page at that time. In this case, the drop-down will be set to "(search results)". The user can choose a saved View instead, but will have no other way of changing the columns and sorts except by removing the dashboard part and recreating it.

The Table dashboard part will include the following options:

- Printer-friendly version
- Export to Excel
- Open in Workspace
- Configure menu
- Maximize/Restore
- Navigation controls on the bottom

# <span id="page-13-0"></span>**Searching for AngelPoints Data**

Before you can work with your data or run reports, you need to find the relevant information. The search features allow you to create a set of search criteria that tell the system exactly what you are looking for.

## <span id="page-13-1"></span>**Using Quick Find**

The Quick Find field is designed to help you quickly and easily search for records.

To use Quick Find to locate AngelPoints data, first make sure the AngelPoints toggle is selected.

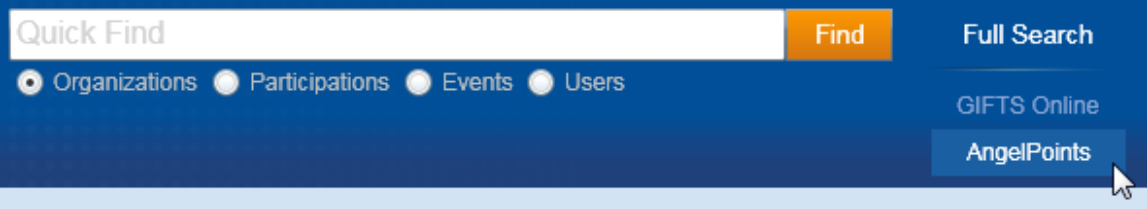

You can then enter a search value in the field, select a record type from the radio buttons displayed, and click the **Find** button. You can also press **Tab** or **Enter** to begin the search.

# <span id="page-14-0"></span>**Full Search**

The **Full Search** link on the header opens the Full Search form which gives your access to:

- The **Query Builder** to create a new search or Ad Hoc report
- **Recent Searches** to access a list of recent searches in chronological order
- **Saved Searches** to access a list of saved searches by record category type
- **Advanced Search** to fine tune a query by manually adding filters, conditions, and parameters.

For 360 Reporting users, the Full Search form also allows you to switch between **GIFTS Online** and **AngelPoints** databases in the lower left.

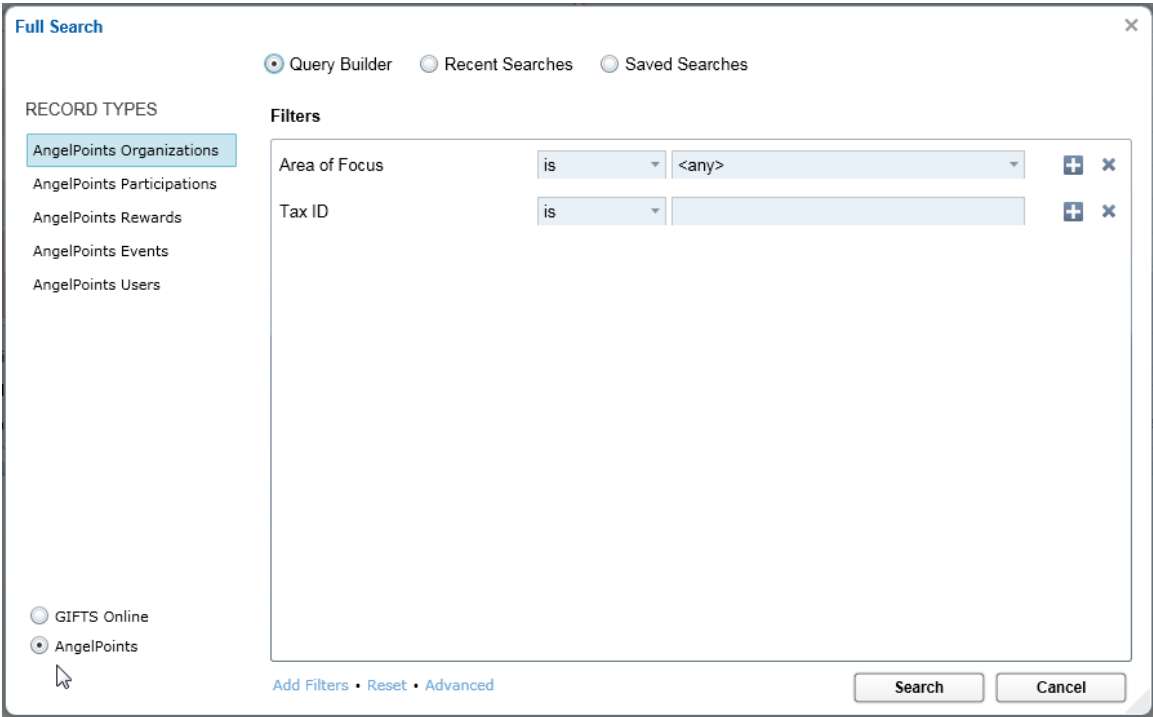

**NOTE:** The Full Search form will initially open with the Query Builder selected. However, it will remember which of the three options you used last and open to that option the next time you open the Full Search form.

# <span id="page-15-0"></span>**Linking Organizations**

For 360 Reporting users, reporting all their giving to a particular organization means establishing a 1-to-1 link between each AngelPoints organization record and matching GIFTS Online Organization record. Some AngelPoints organizations will already be represented in the GIFTS Online database; others will need to have a new GIFTS Online organizations record created.

## <span id="page-15-1"></span>**Linking AP Organizations to GIFTS Online**

To perform this function, a new menu item labeled **Link AngelPoints Organizations** is available in the **Launch** menu in GIFTS Online.

**NOTE:** Only users with the Grants Manager role will have access to this option.

This will open the Link AngelPoints Organization page, detailed below.

### <span id="page-15-2"></span>**The Link AngelPoints Organization Page**

The Link AngelPoints Organization page will open.

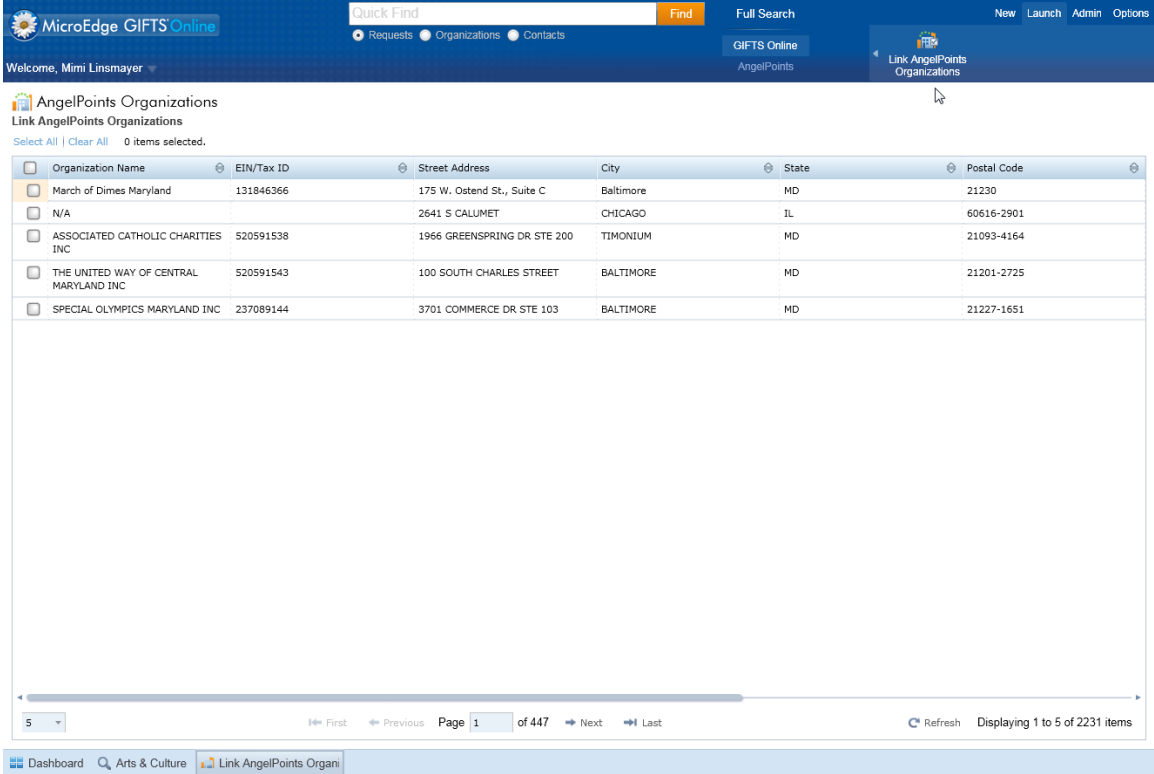

The main body of the page is taken up by a Workspace-style grid listing all records in the AngelPoints database that are *not* linked to a GIFTS Online Organization.

Check boxes on the left allow you to select one or more unlinked AngelPoints Organization.

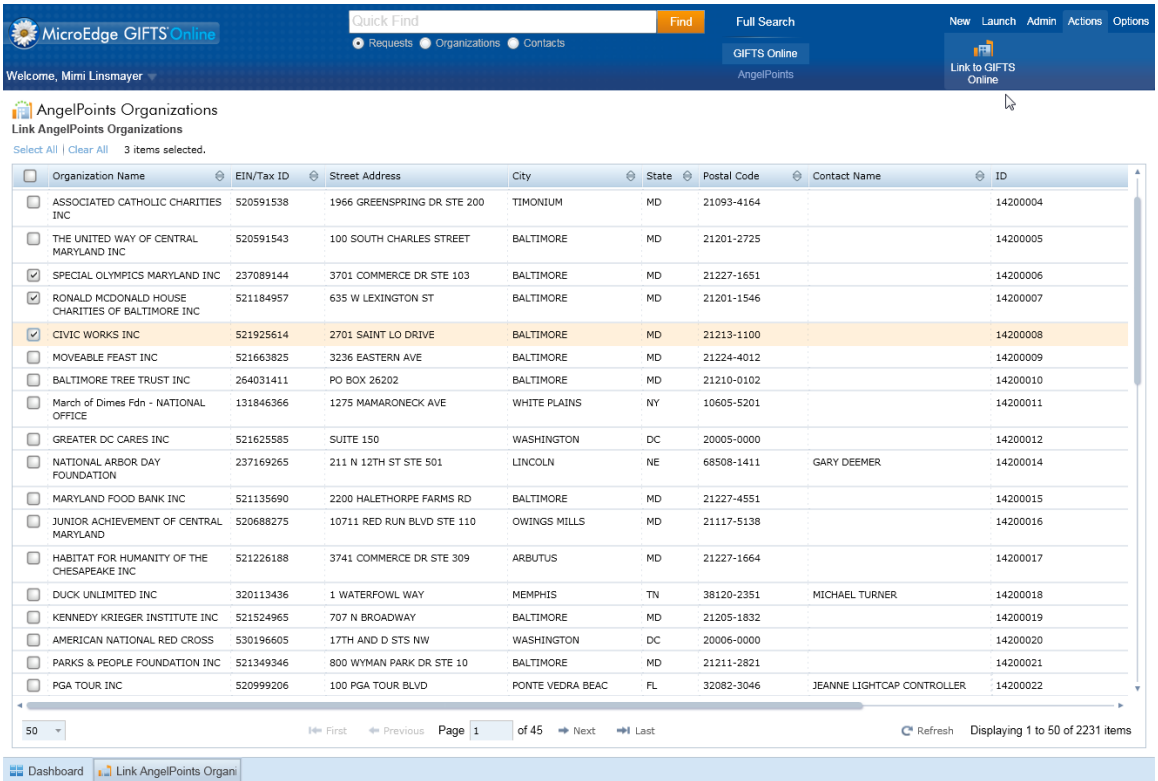

You can then select one or more of the records and click the **Actions > Link to GIFTS Online** button.

### <span id="page-17-0"></span>**Link to GIFTS Online**

Once you click Link to GIFTS Online, the following form is displayed.

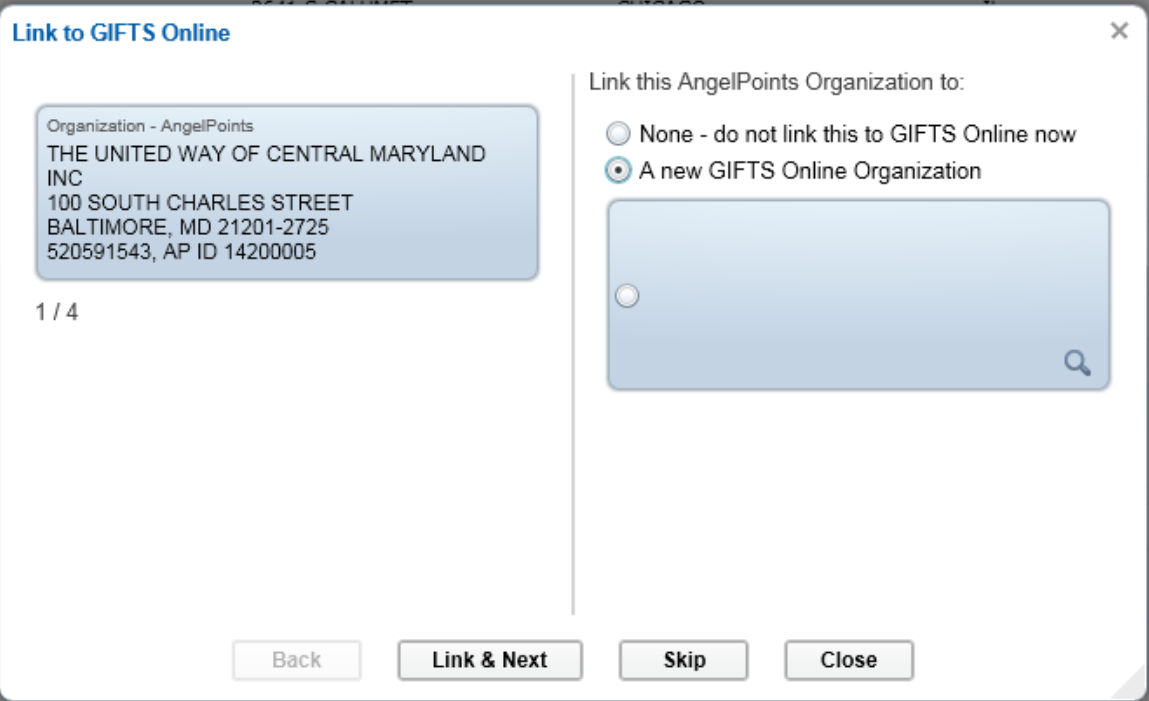

This form allows you to examine each AngelPoints Organization in turn and do one of the following:

- Select None do not link this to GIFTS Online now
- Create a new GIFTS Online organization and populate it with data from AngelPoints
- Link the AngelPoints Organization record to an existing GIFTS Online Organization record which the system suggests as a match.
- Link the AngelPoints Organization record to an existing GIFTS Online Organization record which you search for using the magnifying glass icon and select.

Click **Link & Next** when you are ready to move on to the next record.

Alternatively, you can use the **Skip** button to move forward without establishing a link or use the **Back** button to go to the previous record.

Once at the last record, click the **Link & Close** button to complete the process.

Clicking the **X** button will close the form without establishing a link for the current record and any records not yet reviewed. You will be prompted for confirmation.

Linked organizations will have a new AngelPoints contact card displayed when viewing their organization details.

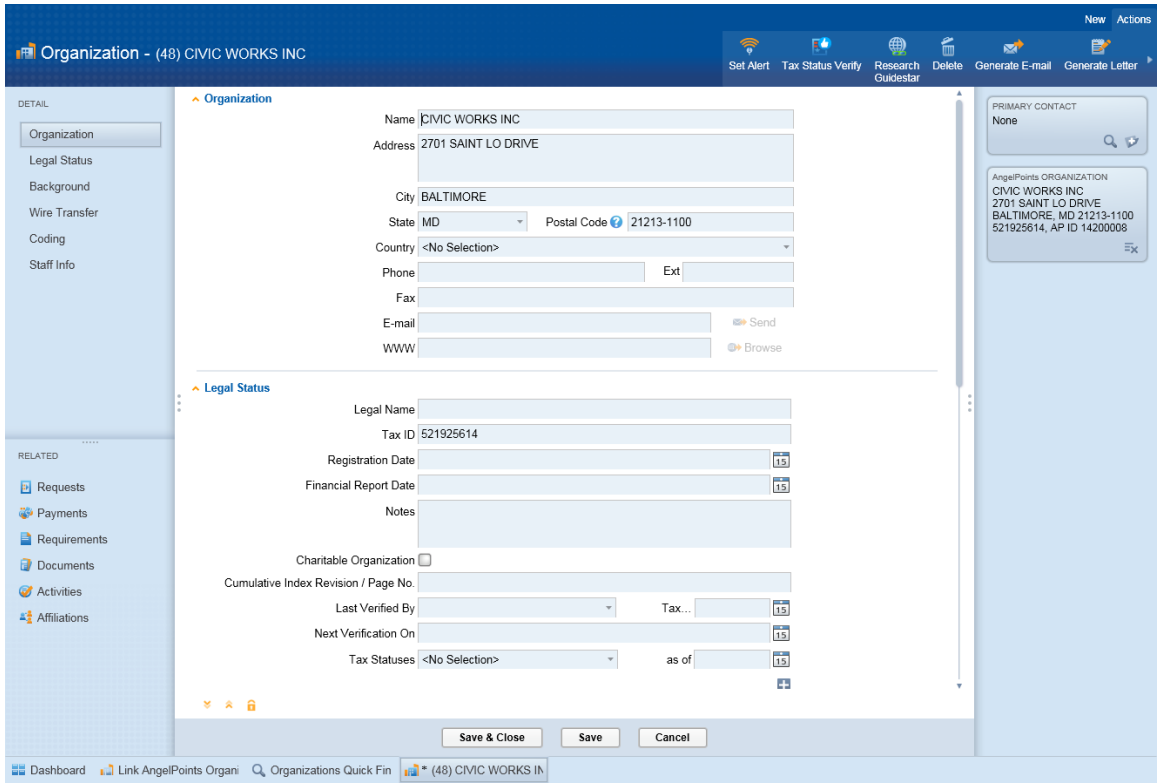

The example below shows an organization that was created from AngelPoints data.

Once all your AngelPoints organizations have been linked to GIFTS Online organizations, you will be able to perform GIFTS Online queries using the following filters.

- AngelPoints Organization ID
- AngelPoints Area of Focus
- AngelPoints Contact Name

You will be able to include GIFTS Online Organization fields in your AngelPoints Views and Reports (where there is a relation to the AngelPoints Organization Record type), and AngelPoints Organization fields in your GIFTS Online Views and Reports(when there is a relation to the GIFTS Online Organization record).

You can use both AngelPoints and GIFTS Online fields in the same dashboard parts.